## **AspenCat – Adding a Patron**

Patron records in Koha are specific to each library. You will only be able to add, edit and delete patrons associated with your library.

- 1. Login to the staff modules.
- 2. Before adding a patron record, you should search the patron list to make sure a record does not already exist. You can search for a patron directly from the staff menu using part of the patron name or the patron barcode. You can also go straight into the Patron module by clicking on the link at the top of the page or on the main staff menu.

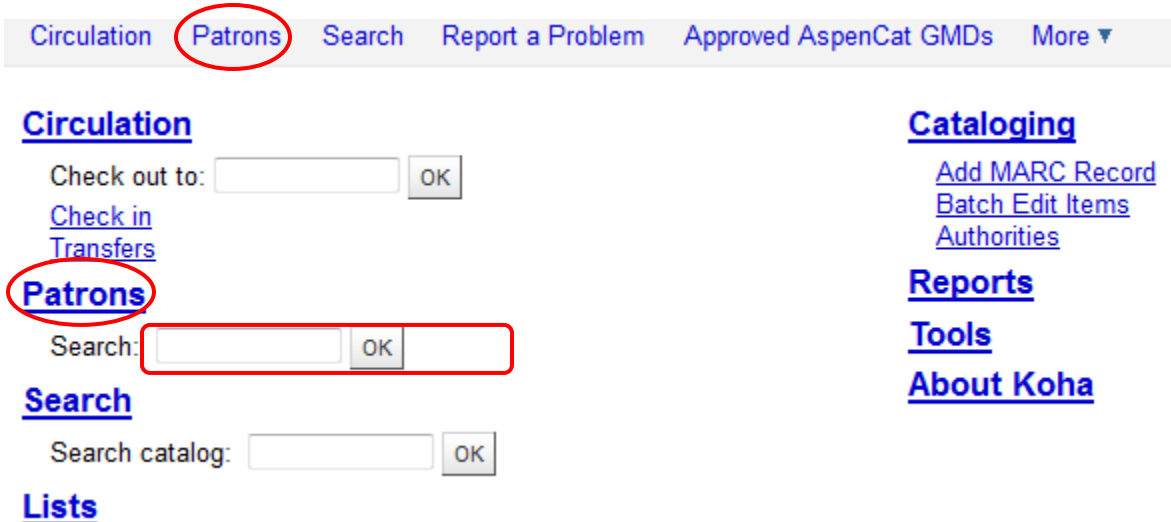

3. The Patron module offers the "Search Patrons" field at the top of the page where you can enter the patron barcode number or partial name. You can also browse through patrons by last name.

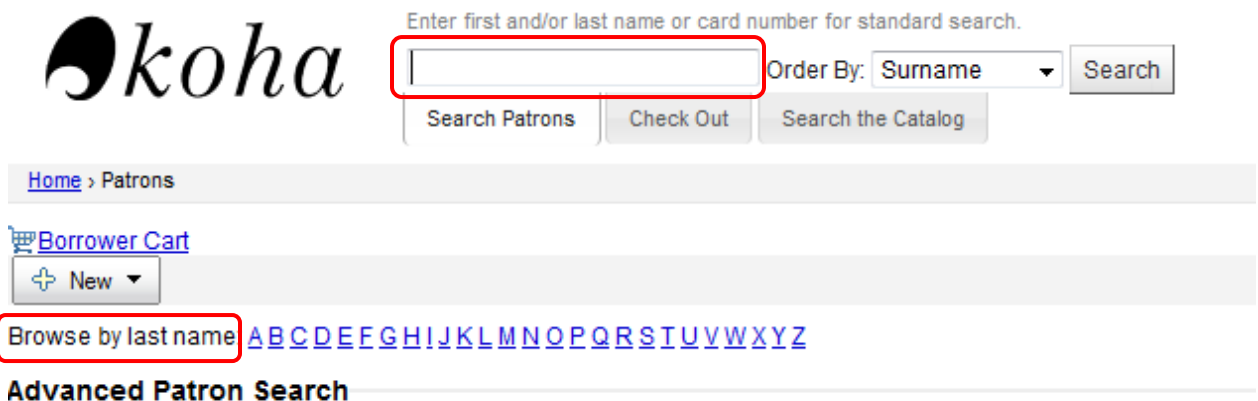

**Show Advanced Search Options** 

4. Search results show up below the alphabetic browse.

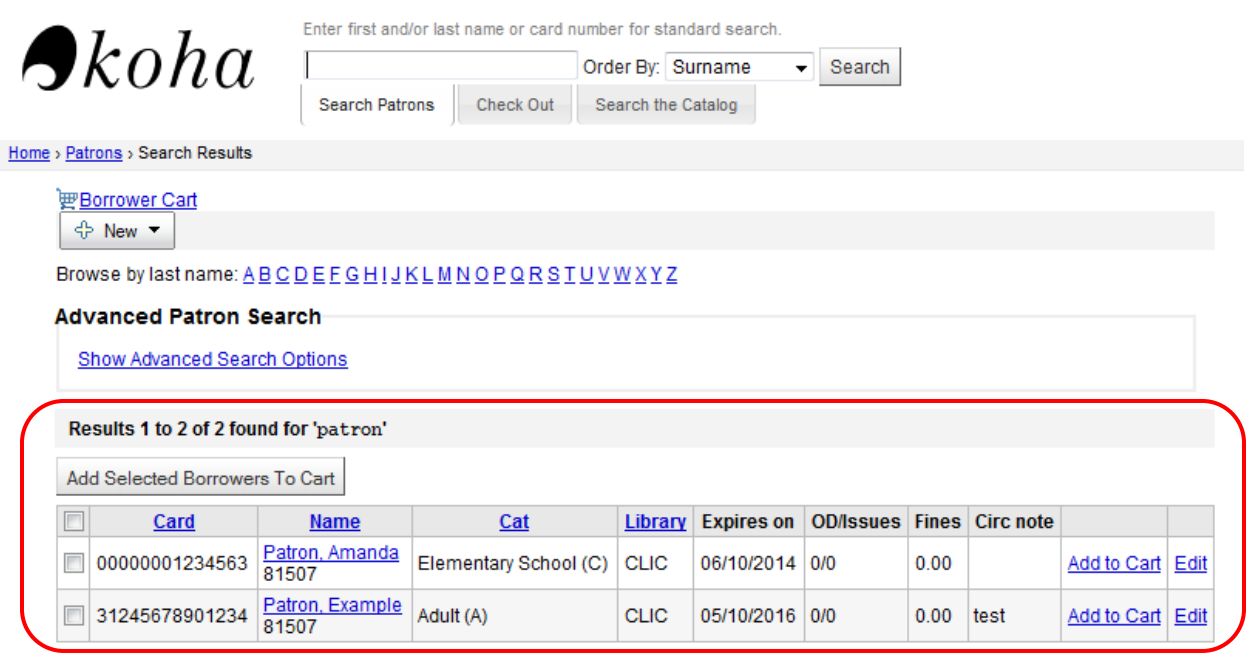

5. If you do not find a patron matching your search, click on the "New" button to add a new patron record.

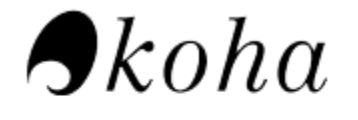

Enter first and/or last name or card number for standard search.

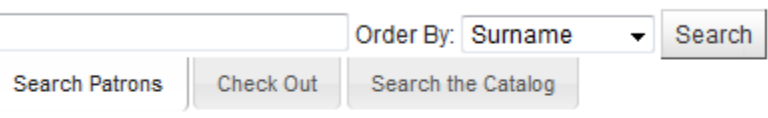

Home > Patrons > Search Results

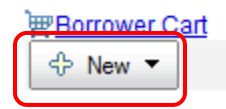

6. A list will be displayed of the different types of patrons which can be added. Select the one you wish to use.

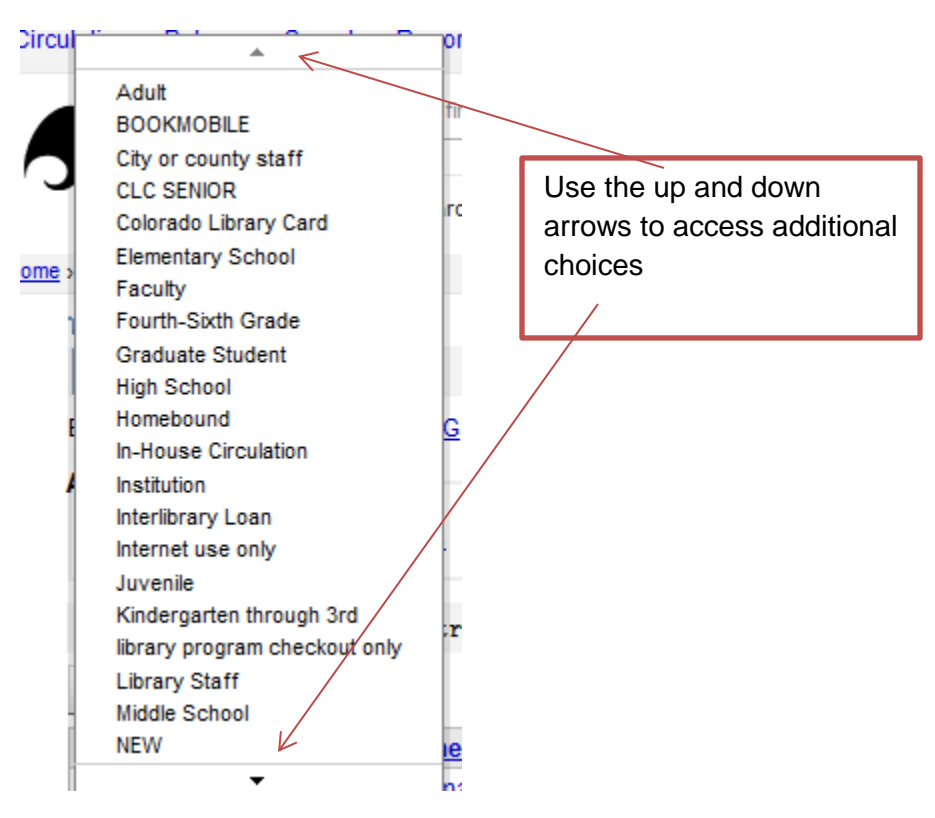

7. For this example, we are using the "Adult" patron type. Once you select the patron type, a new record will be displayed for you to fill out. Required fields are highlighted with red text. Once you have filled in all of the information, click the "Save" button to finalize the patron record.

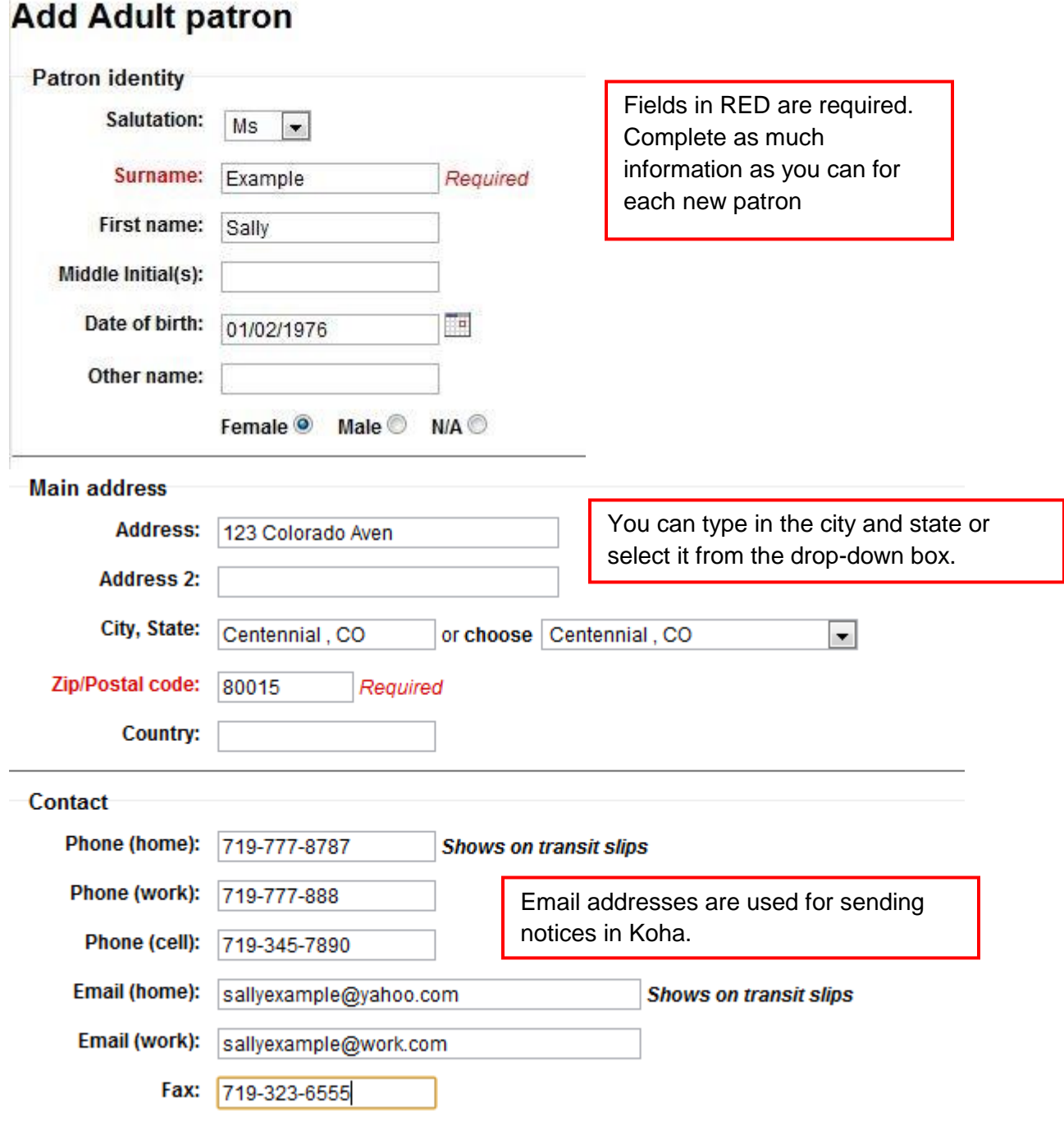

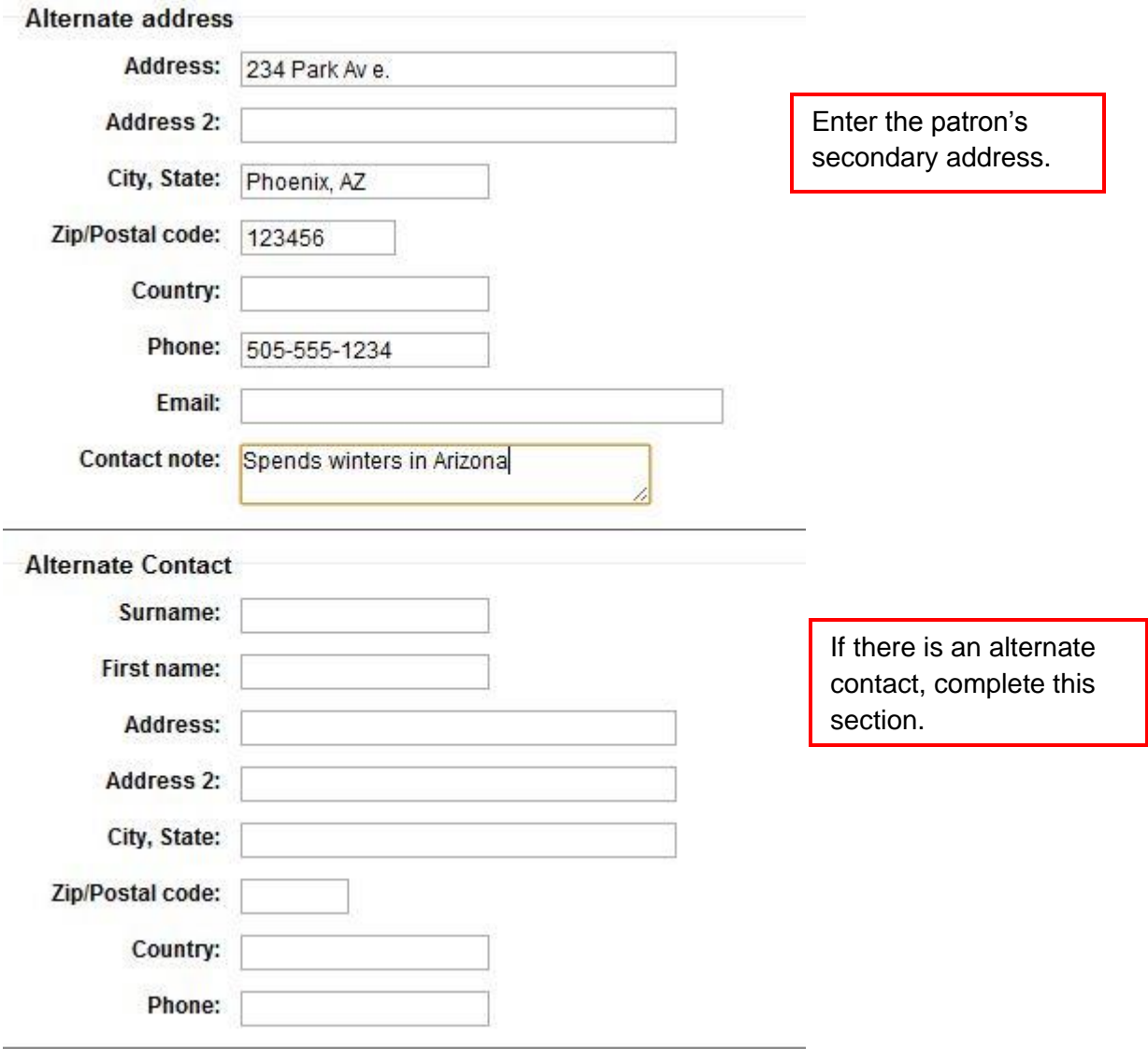

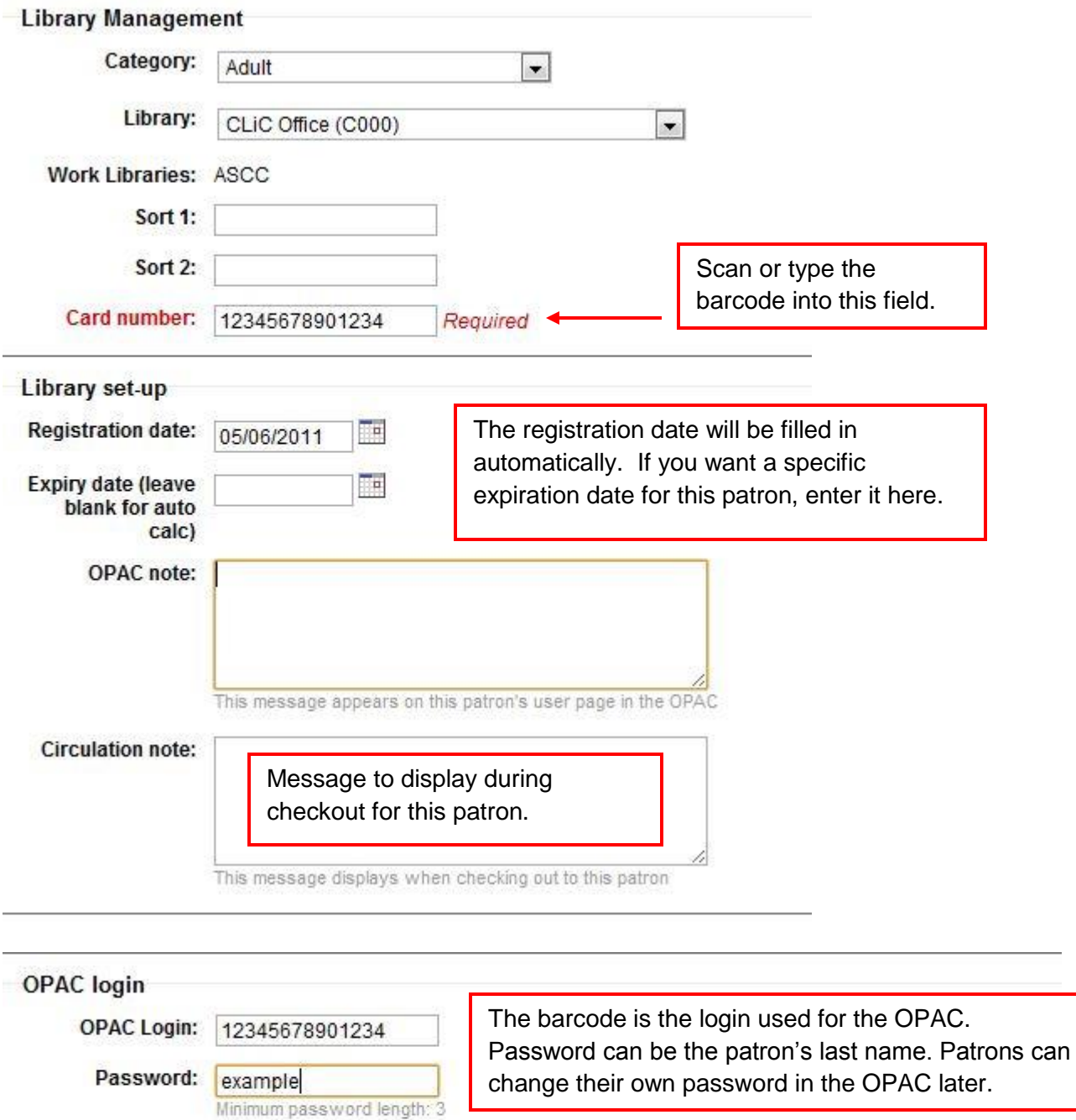

## **Disable Borrower Reading History**

Yes 
vermanently erased. Yes if you disable a borrower's reading history, it will be permanently erased.

Default value is enabled regarding the retention of reading history for new patrons. Assuming reading history is turned on; existing patrons can enable/disable reading history on the My Reading History tab in their account.

If your library uses any of the following attributes and identifiers, fill in as is appropriate.

## **Additional attributes and identifiers**

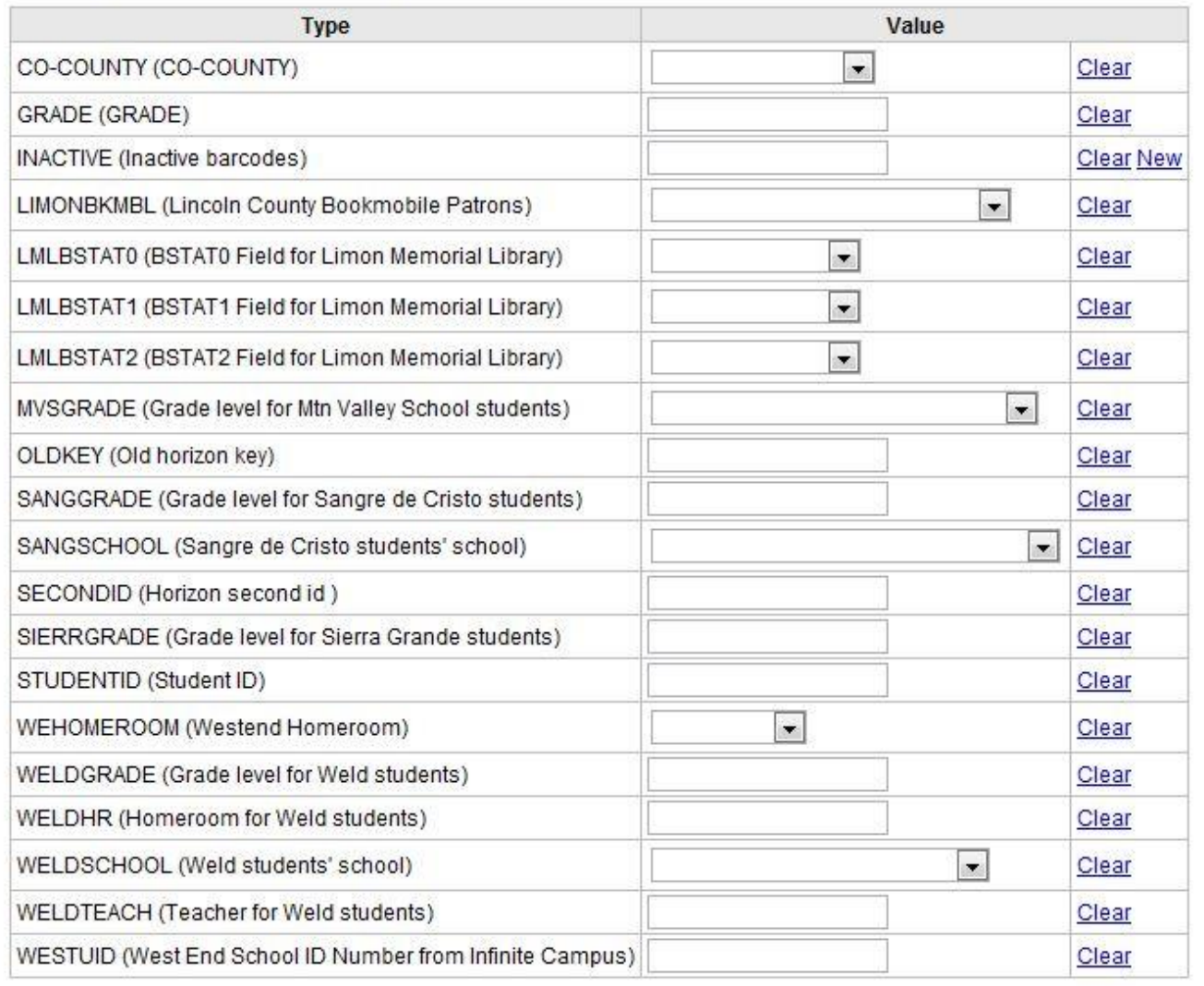

## Patron messaging preferences Days in advance Email Digests only? Item Checkout L,  $\Box$ L,  $\Box$ V Item DUE L. ⊽ **Hold Filled** L, L,  $\Box$ Item Check-in L. L, V  $\overline{\phantom{a}}$ Advance Notice  $\overline{2}$  $\overline{\phantom{a}}$

This section indicates which enhanced notices the patron will receive via email. Each patron type will be set up with defaults that can be changed as you add the patron record.

Cancel Save

Review the information you have entered. Click the Save button.

A pop up screen will display asking if you are sure.

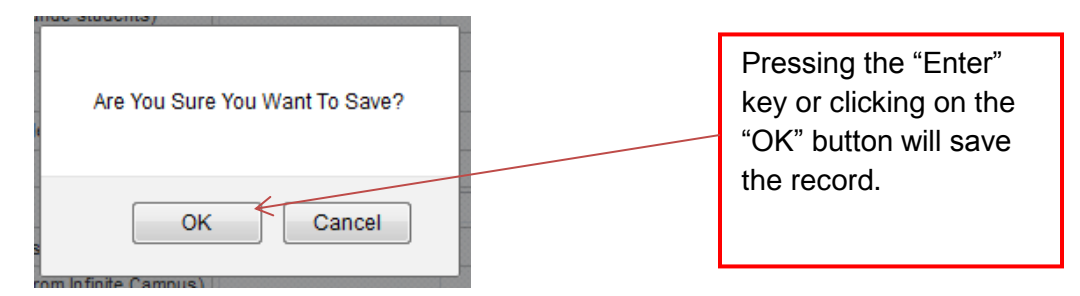

8. Once the record is saved, you will see details for the new patron and can now check out items, creating borrowing relationships or edit the record.

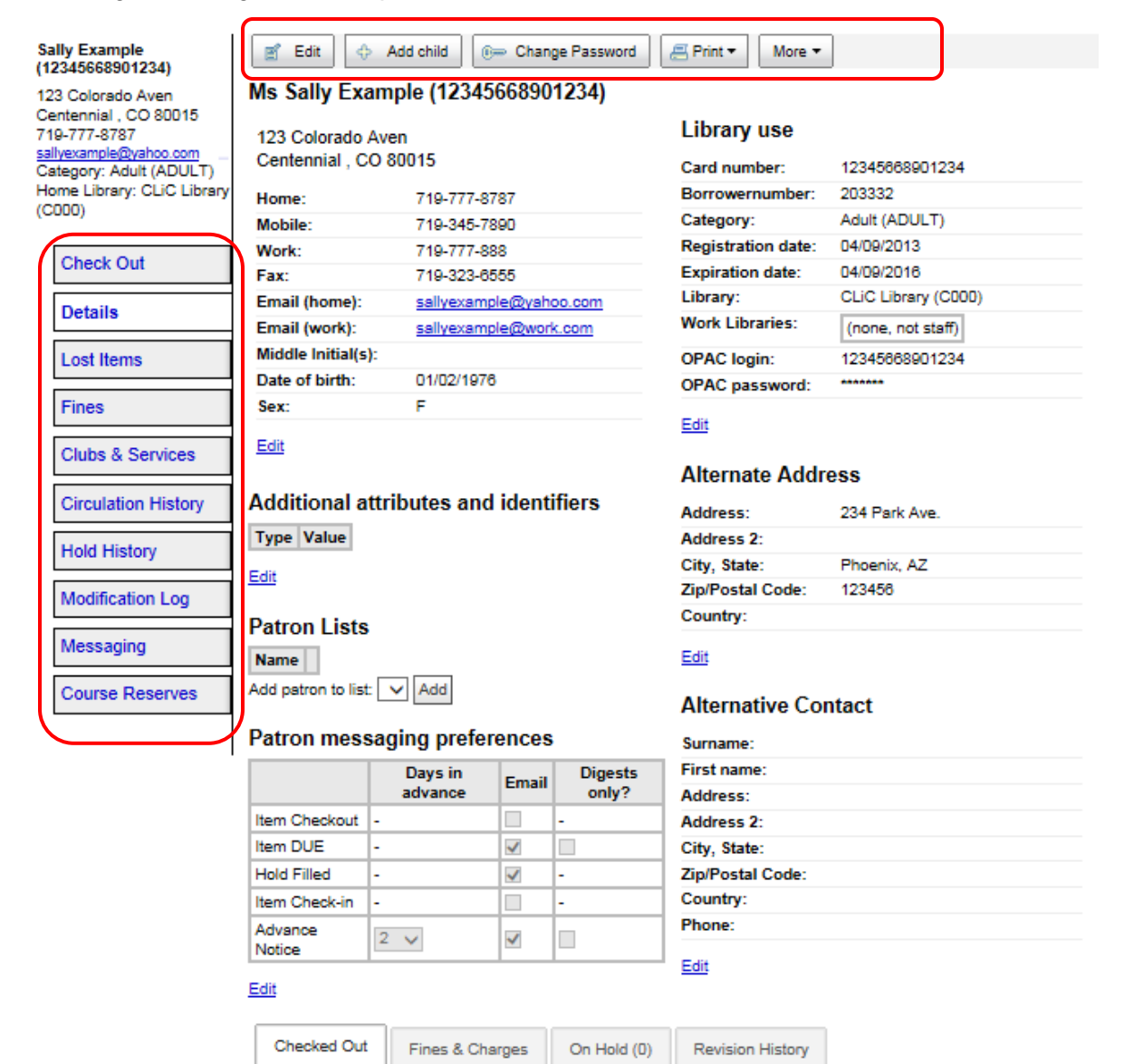

Patron has nothing checked out.

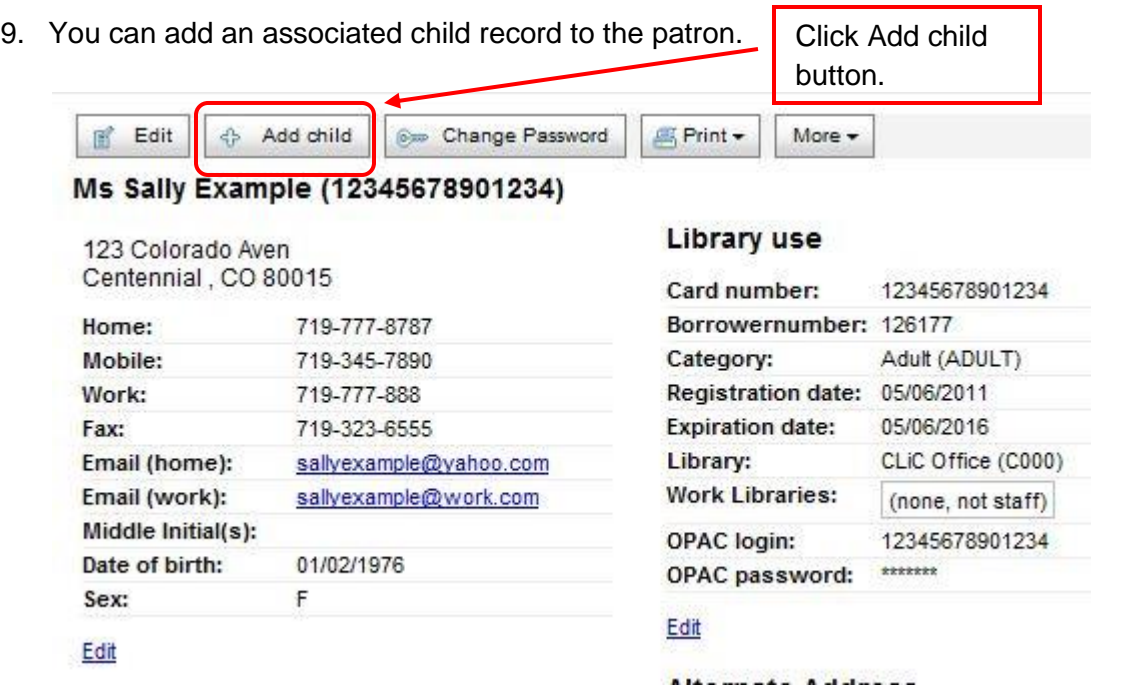

10. Fill out the form for the child. Some of the information is transferred from the parent record (the adult patron is the "guarantor").

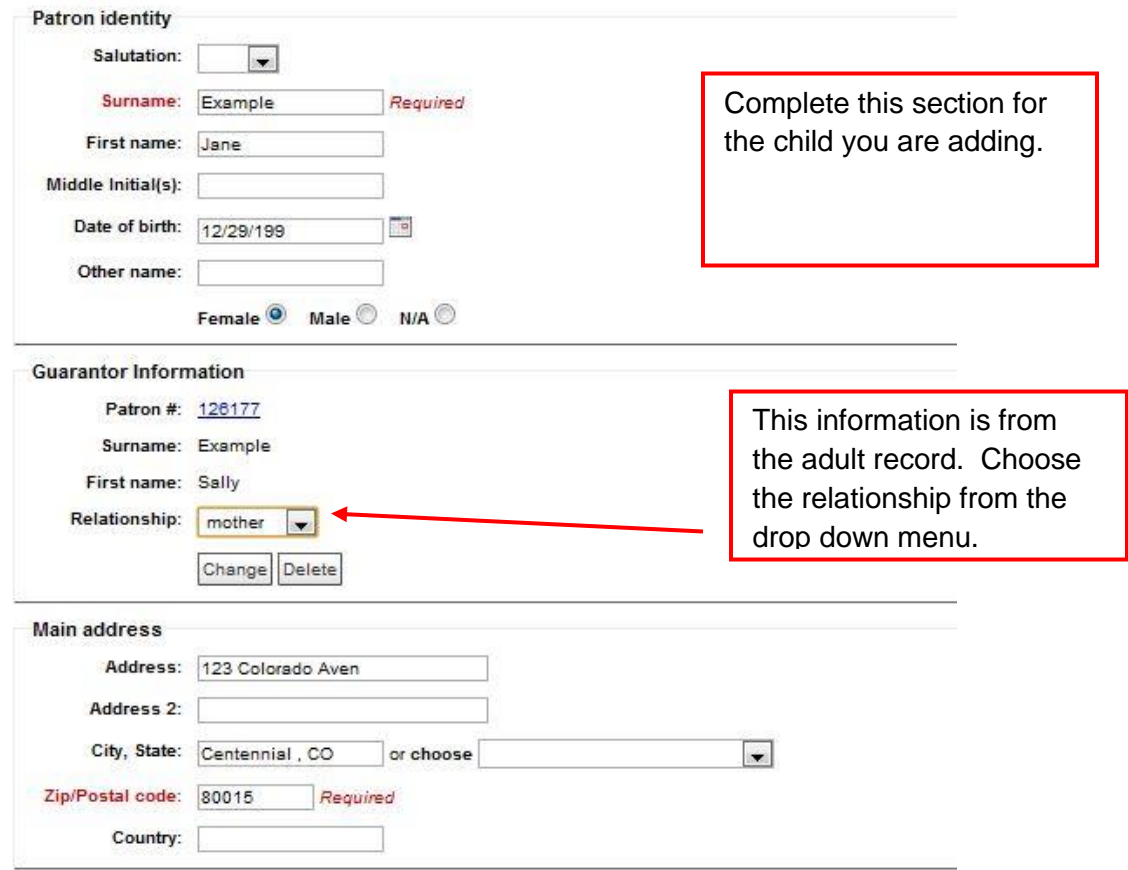

**Add Child patron** 

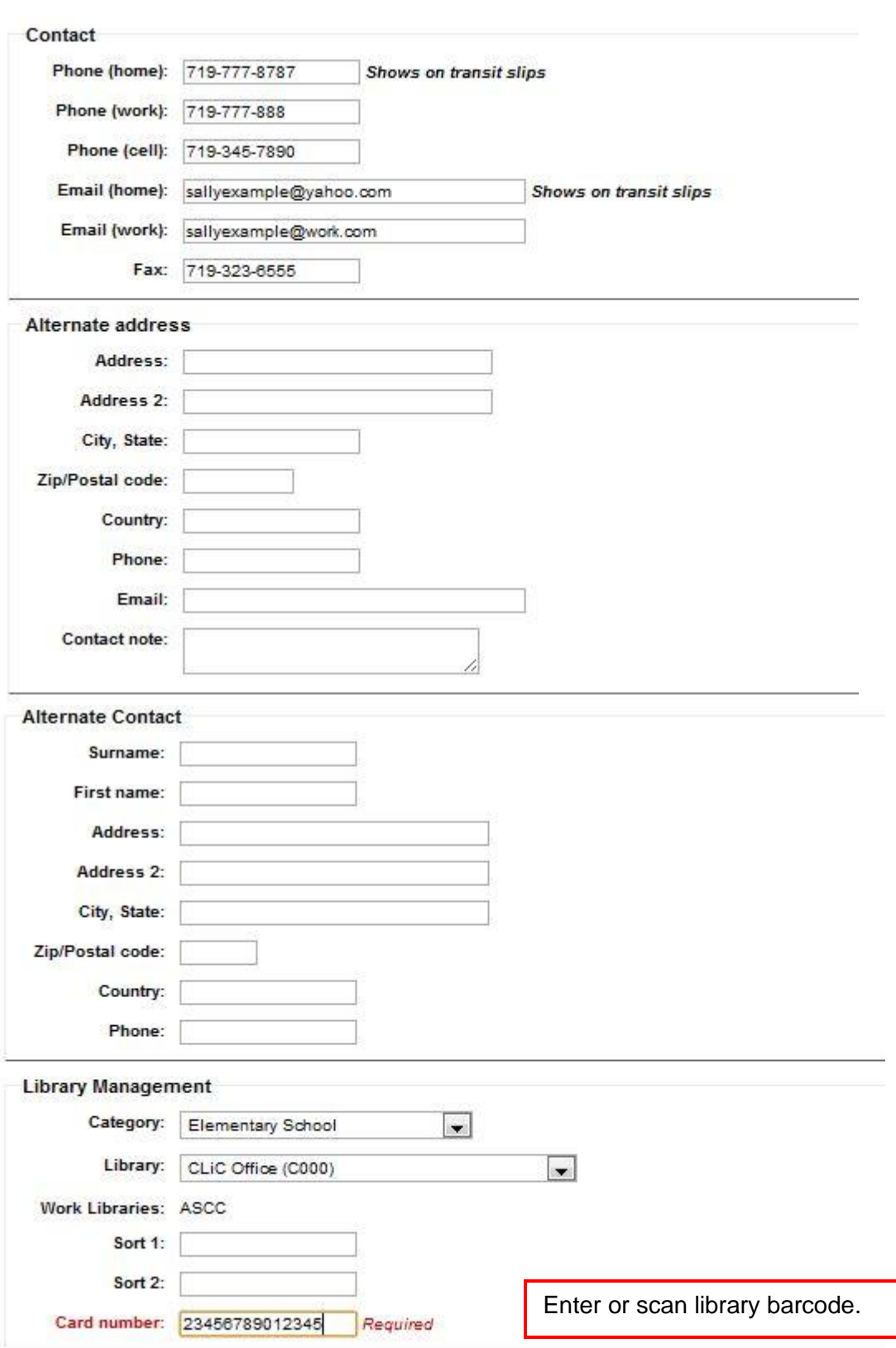

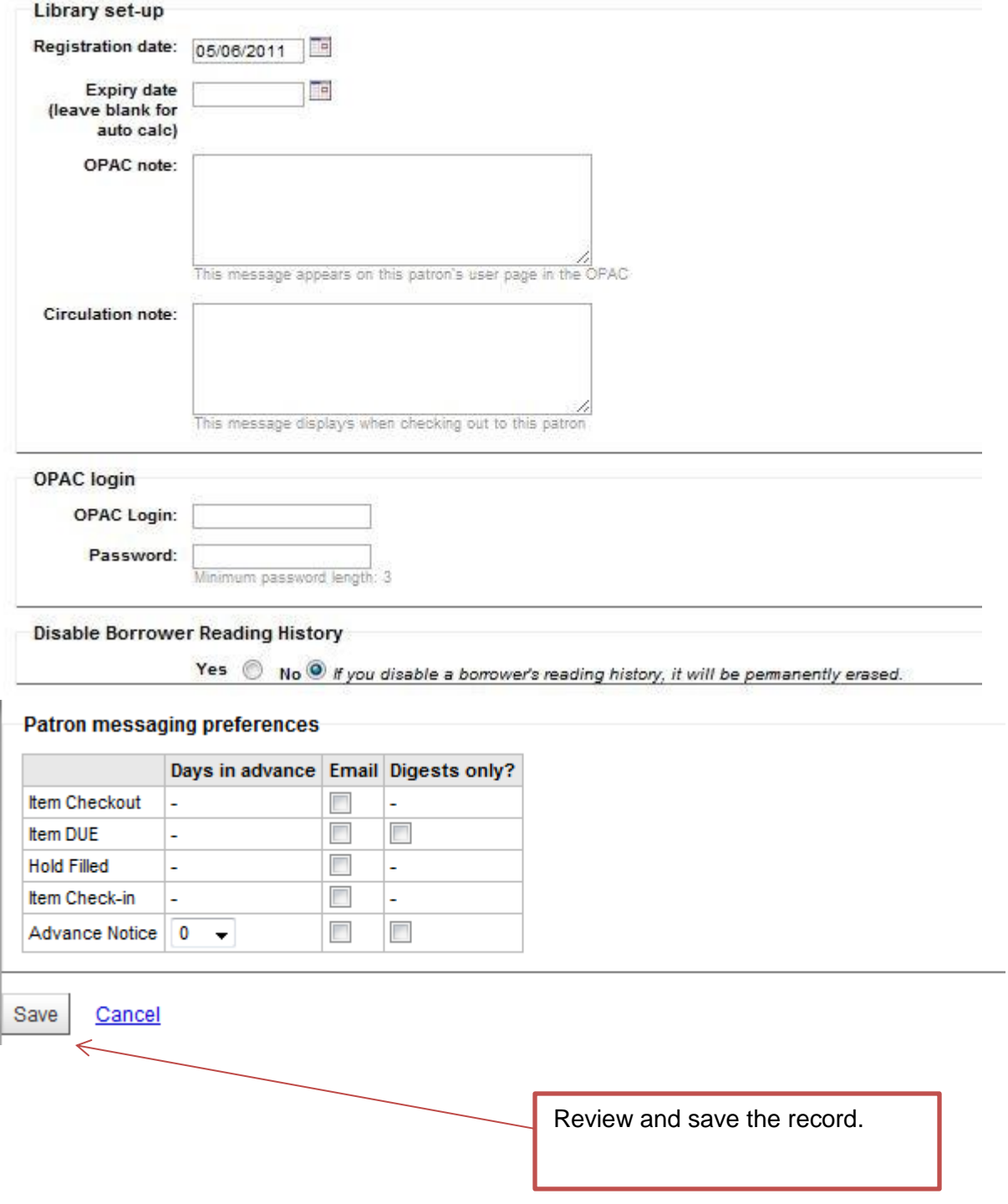

11. Once the record is saved, you will see details for the child patron and can now check out items, or edit the record.

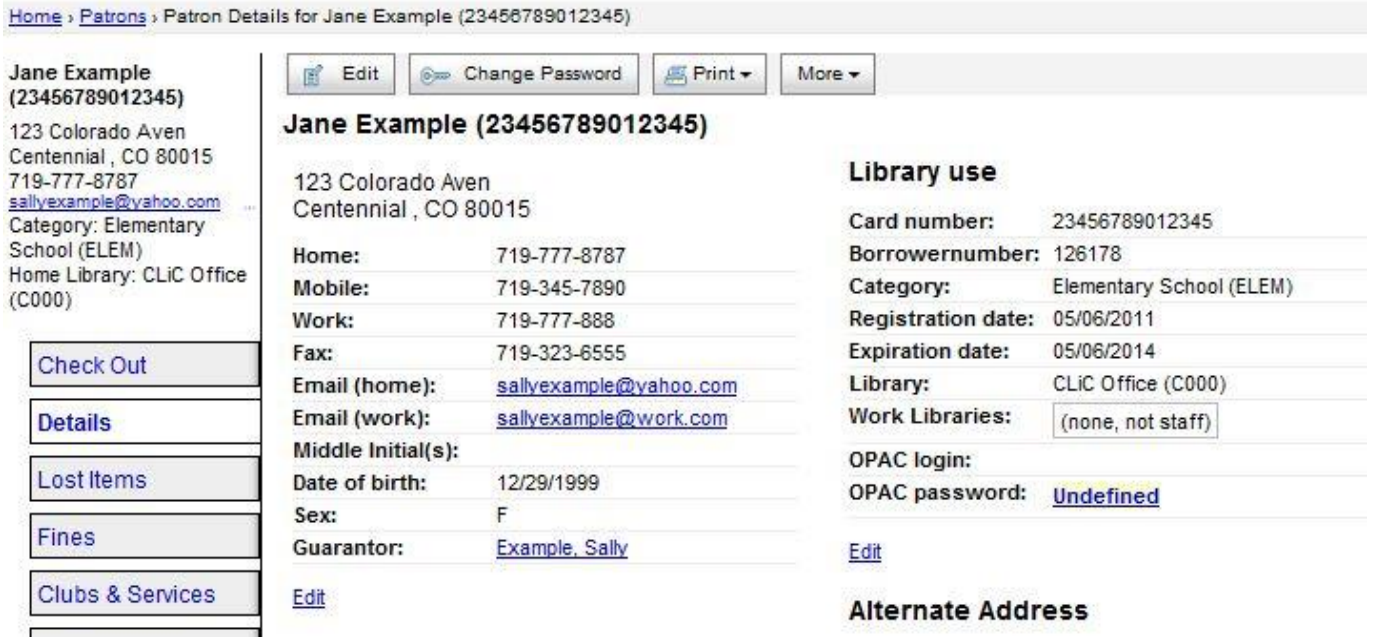

12. If you wish to add another child, you will need to return to the parent record.